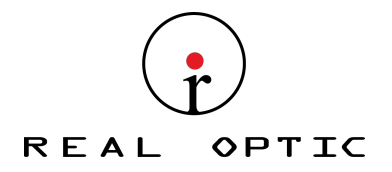

# Mini Optical Fiber Instrument/OTDR

# User's Guide

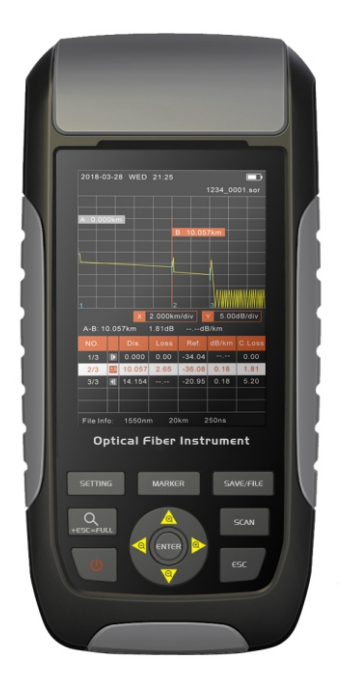

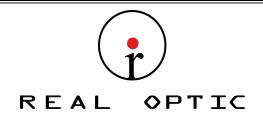

### WARNING

Any undefined change or modification of this manual will deprive you of the right to operate the equipment.

To reduce the risk of fire or electric shock, do not expose the equipment to rain or humidity.

To prevent electric shock, please do not open the shell, and it must be repaired by qualified personnel.

Please ensure no signal in fiber before testing,active fiber may damage the device and not in warranty range.

### **NOTE**

As the laser is harmful to the eyes, don't look directly at the laser outlet and don't attempt to disassemble the cabinet.

### PRECAUTIONS FOR USE

Using the battery:

The device can be recharged with a special battery, and can not be replaced with batteries of different type/capacity .

Avoiding condensation:

Sudden changes in temperature should be avoided. Do not use the device immediately after moving the device from the cold area to the hot area, or when the room suddenly heats up, because the device may have condensation phenomenon. If the temperature changes abruptly , stop using it and take out the battery, and it can be turned on after at least an hour.

Storage:

When the device is not used for a long time, please take out the battery to avoid the damage caused by battery leakage .

 $\mathcal X$  The content of this manual is for reference only, and everything is based on the actual product.

Importado y Distribuido por Real Optic Limitada

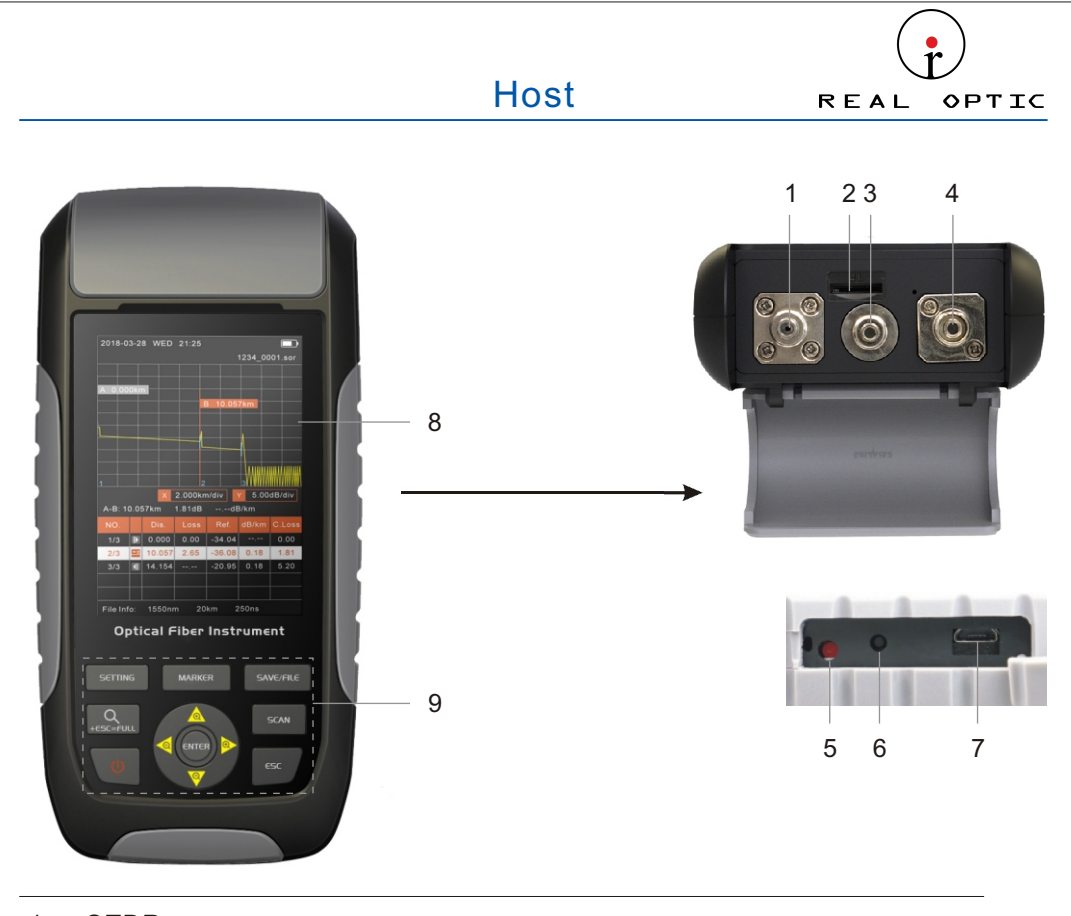

### OTDR

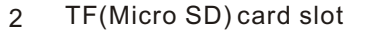

VFL

### OPM

Charge indicator

- Reset key
- USB interface
- 3.2 inch LCD
- Function buttons

Importado y Distribuido por Real Optic Limitada

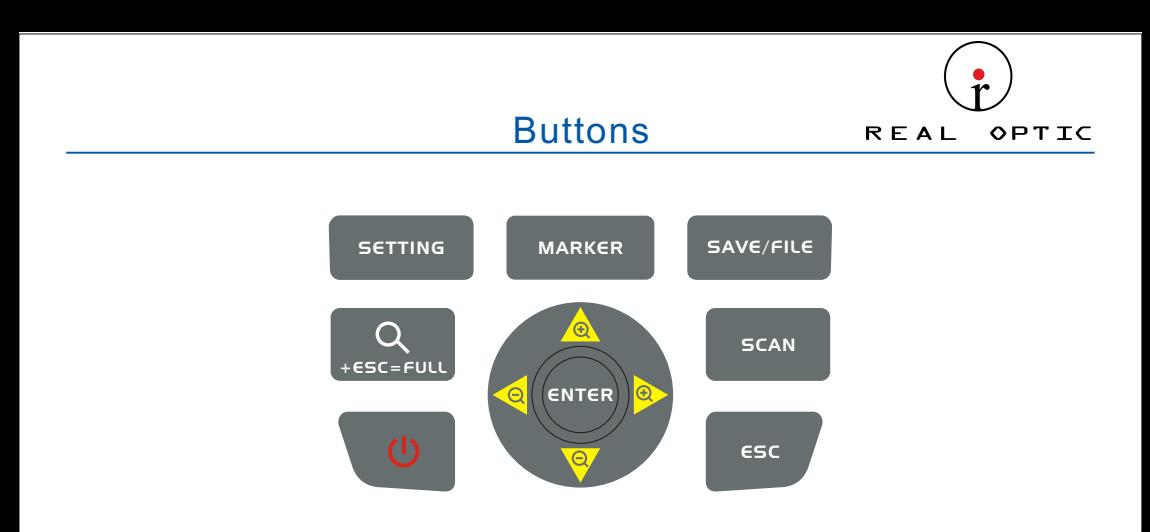

Setting:In OTDR and iOLA interface, press to set up.

Zoom control:Operate with direction and ESC key for waveform.

Power:Long press to turn on, or choose to turn off.

Direction:Select up, down, left, and right.

Marker:Switch cursor in OTDR interface.

Save/File:In OTDR and iOLA interface, press to save or enter the file.

Scan:In OTDR and iOLA interface, press to measure.

Esc:Return to the previous menu.

Enter:Enter the next level page or confirm the operation.

## Main Menu

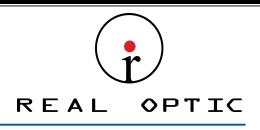

Enter the main menu after booting. There are up to five modules, select by the direction buttons, and then press the " (ENTER) " button to enter the corresponding functional.

Title Bar

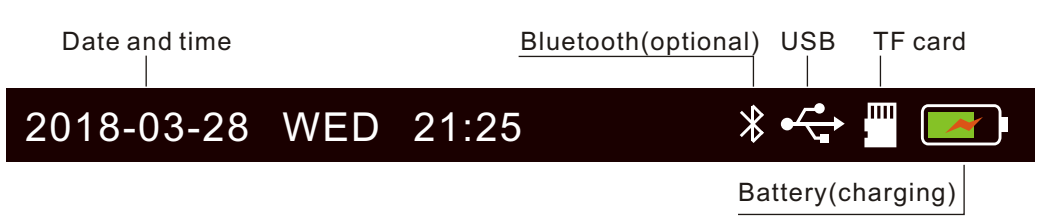

Highlight when the function module is selected

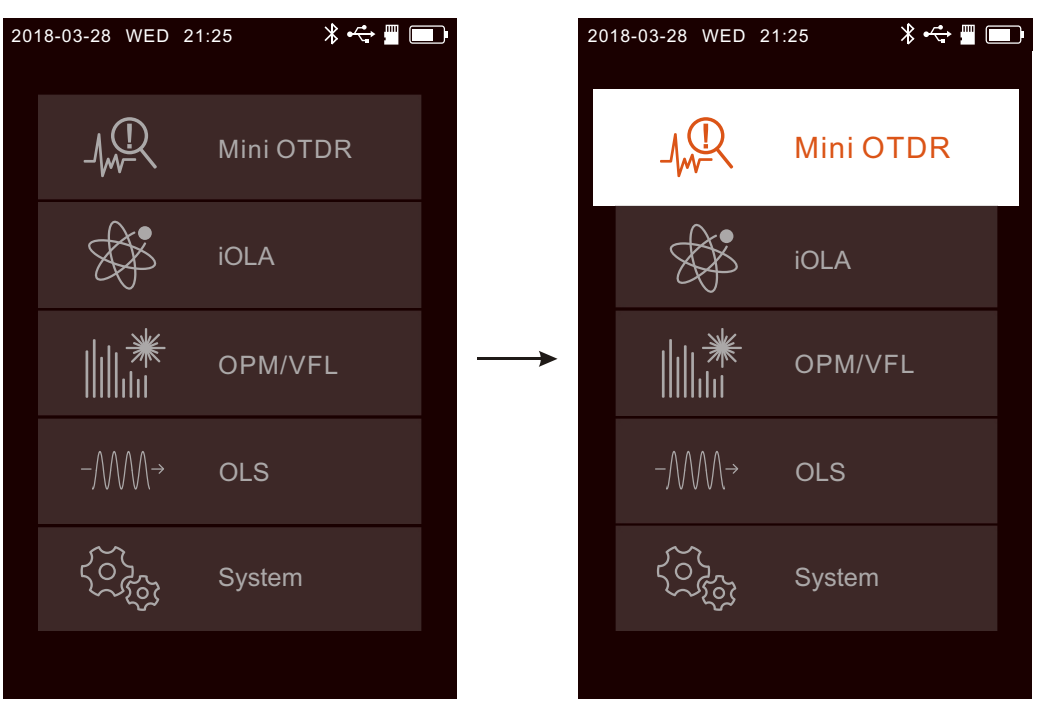

Importado y Distribuido por Real Optic Limitada

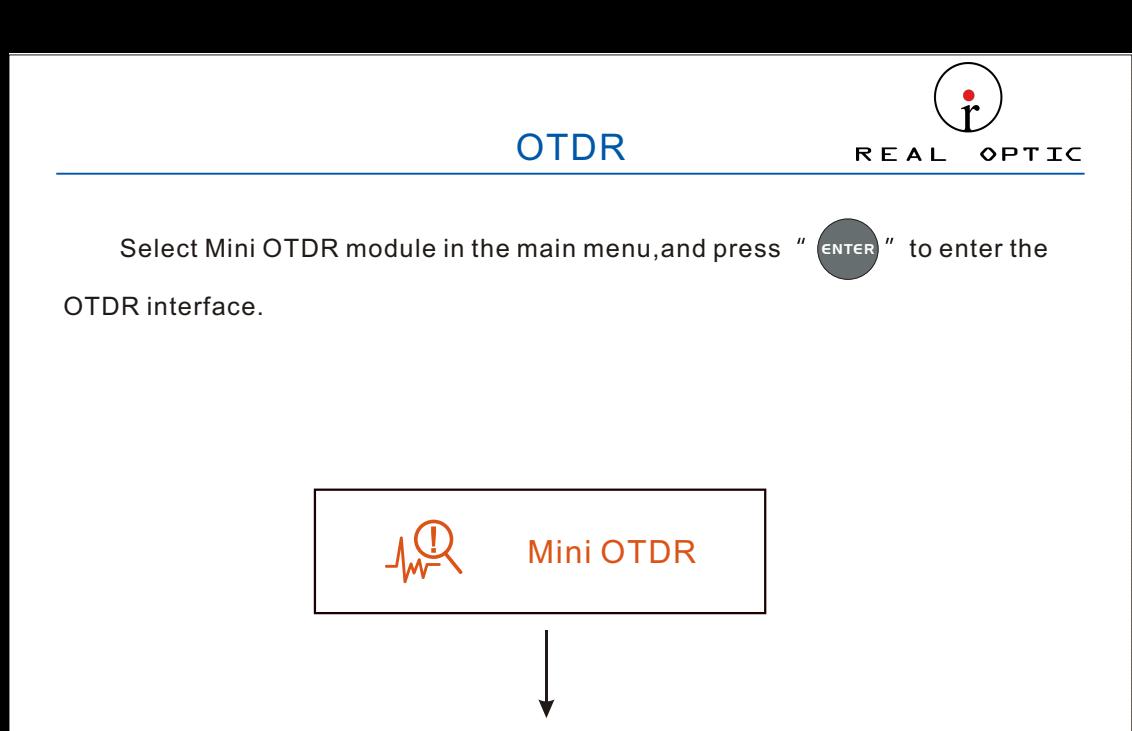

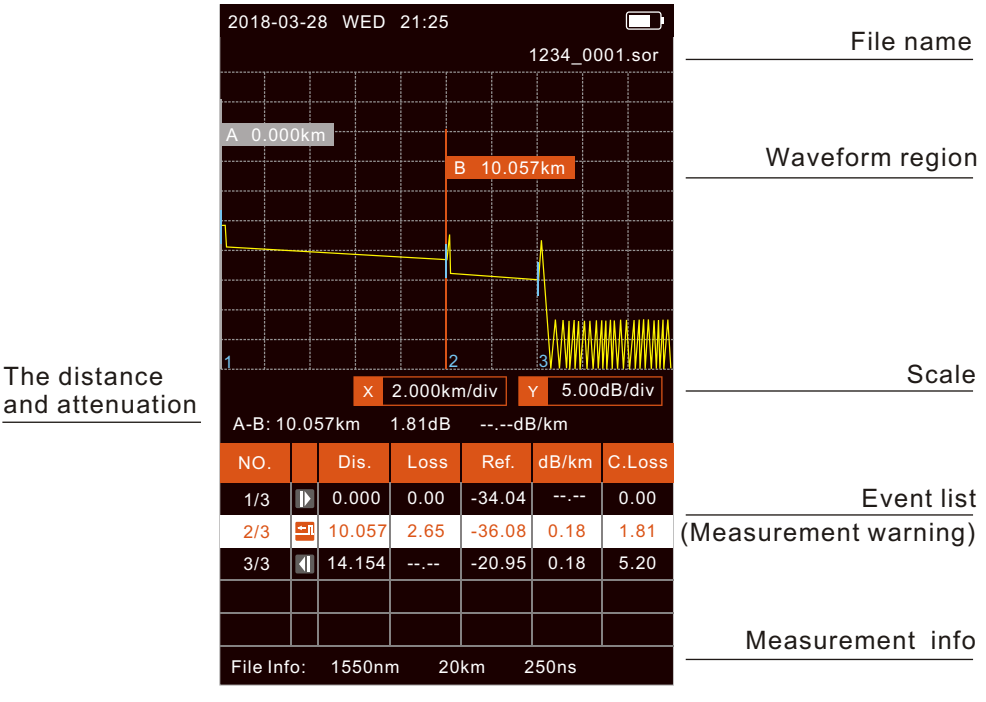

Importado y Distribuido por Real Optic Limitada

The current waveform can be scaled after the measurement or the files is opened.

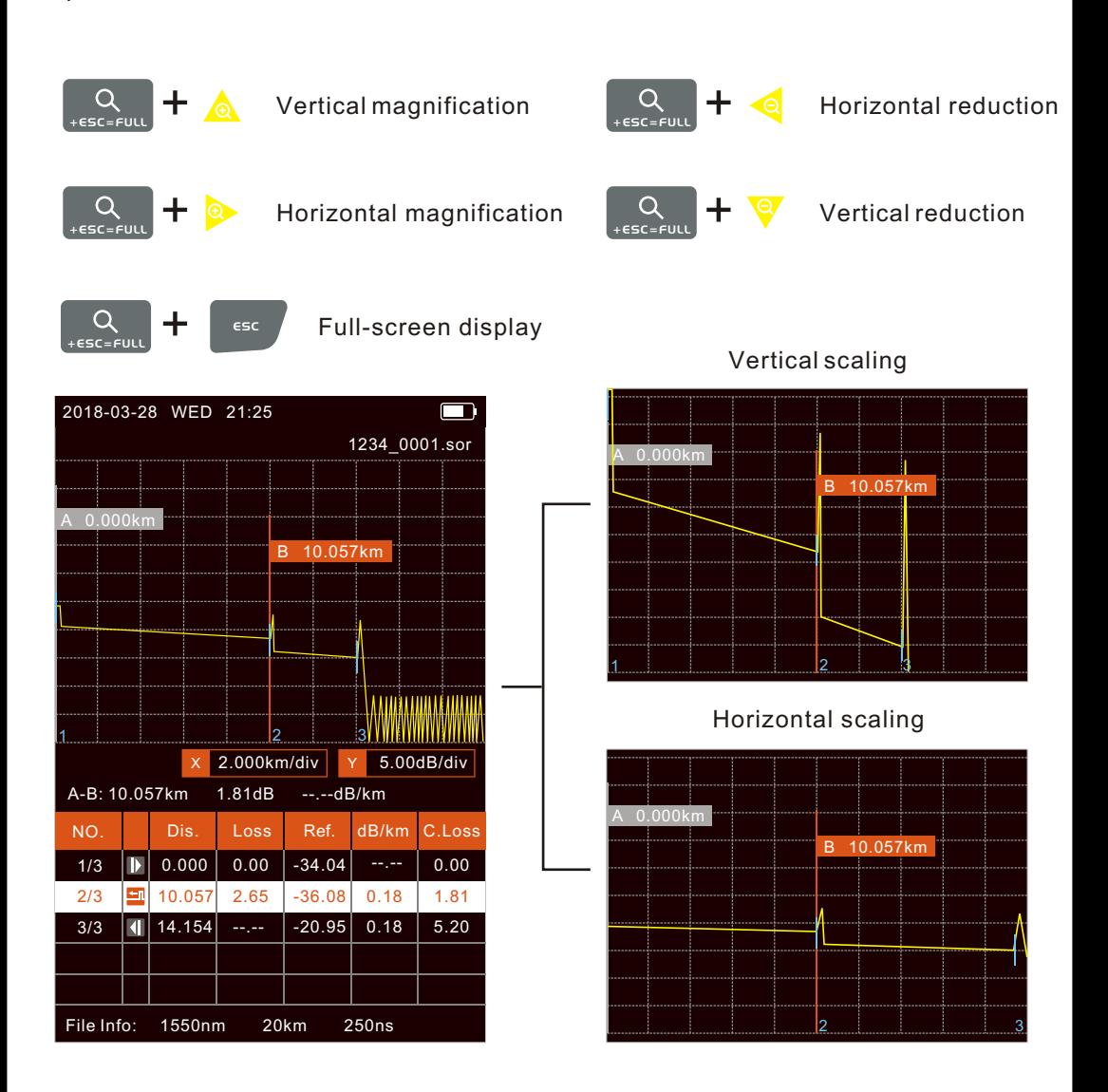

Importado y Distribuido por Real Optic Limitada

### OTDR-Measure

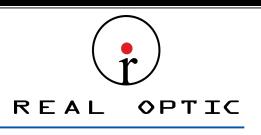

Press the " scan " button to run real-time measurement. If the Real time analyse function is activated, press again to run average measurement,the progress bar is displayed at the bottom. Press the " SETTING " button in OTDR Interface,Scan type can be switched from "Real time" to "Average" . SETTING

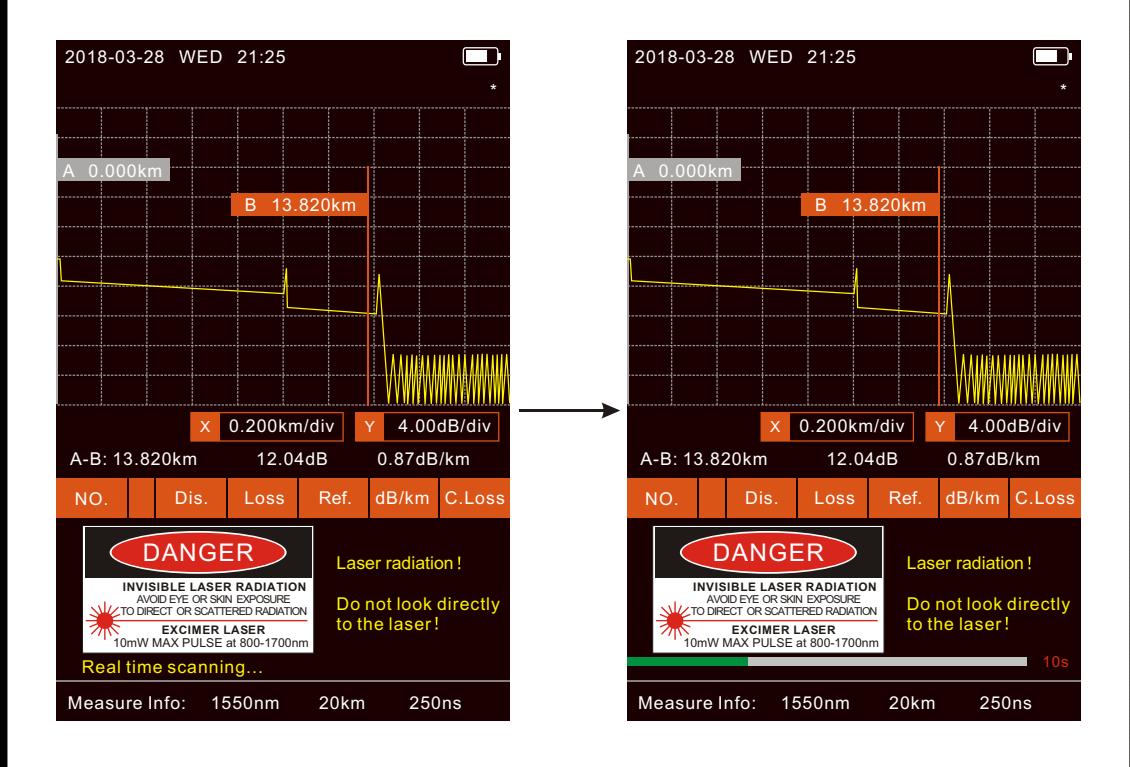

Importado y Distribuido por Real Optic Limitada

### OTDR--Event List REAL OPTIC

The event list shows up to 5 events, which can be viewed by scrolling up and down.

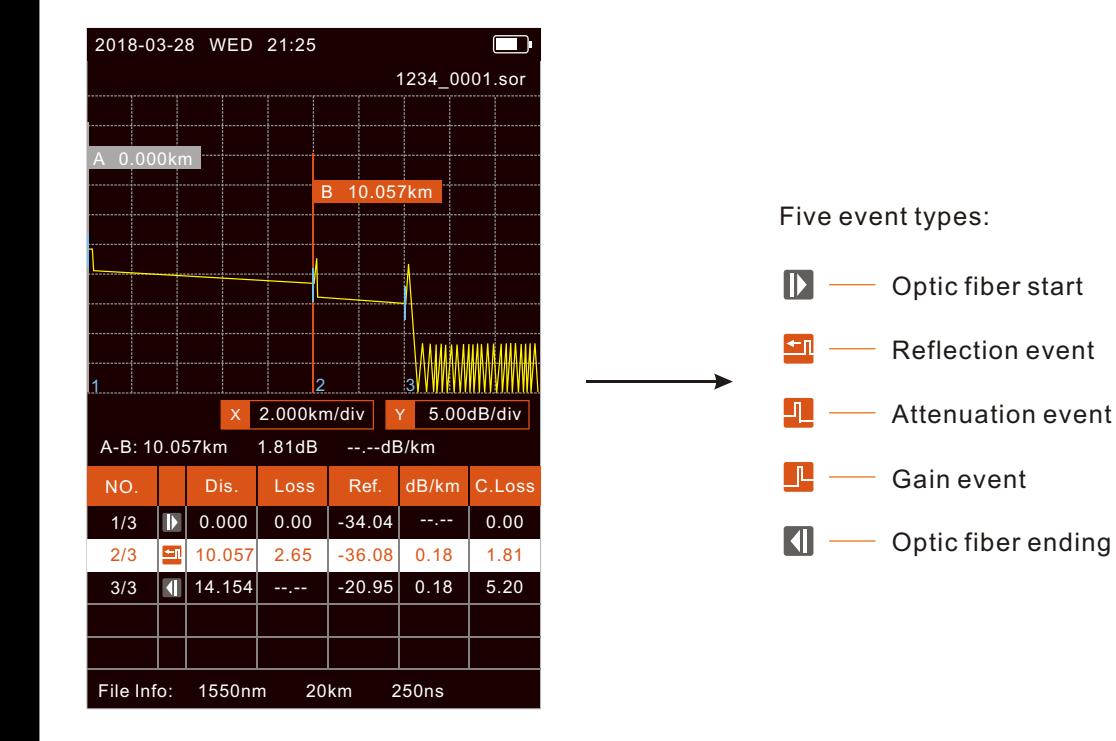

Importado y Distribuido por Real Optic Limitada

#### OTDR--Measure Settings REAL **OPTIC**

Press the " (ENTER) " button to pop up the setting box, and the switch setting will switch directly. Multi-digit setting frame, after positioning the cursor with the left and right buttons, select up and down.

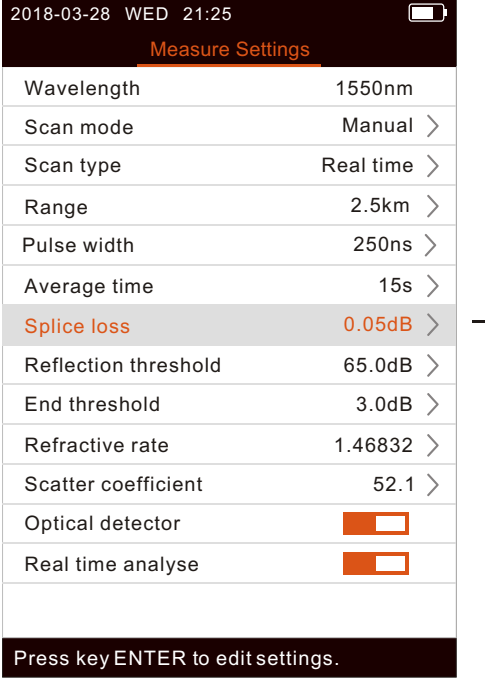

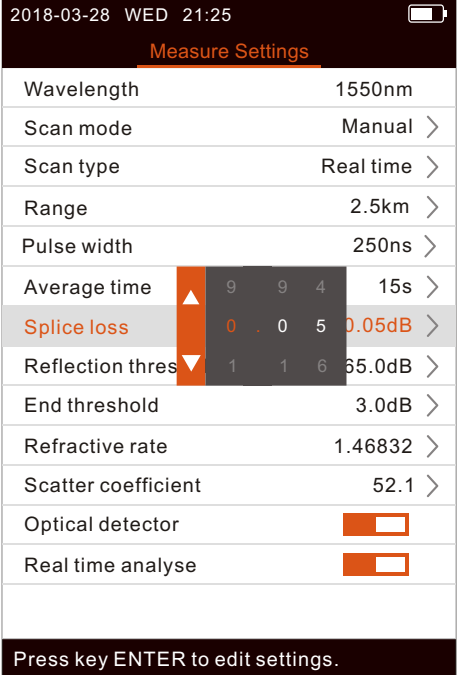

Importado y Distribuido por Real Optic Limitada

## OTDR-Save

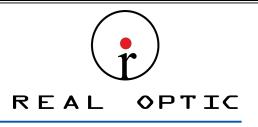

After finishing measurement, press the " save/file \_ " button to save the file and

 the keyboard will pop up. If the Auto Name function is turned on, the file name is automatically generated when saving.

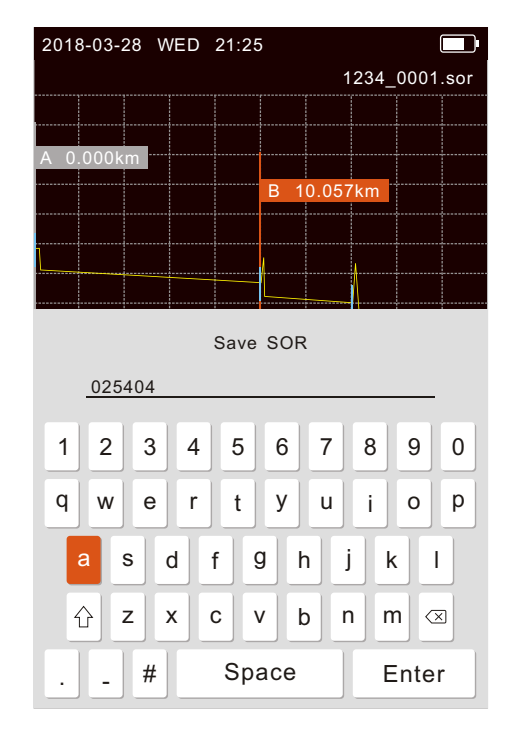

Importado y Distribuido por Real Optic Limitada

## OTDR--Files

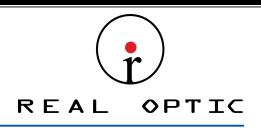

When there is no measurement, press the "  $|$  save enter to enter the file list.

Press the " (ENTER) " button to open the folder or file, and press the "  $\bullet$  " button to pop

up the operation item. The waveform thumbnail is displayed at the bottom.

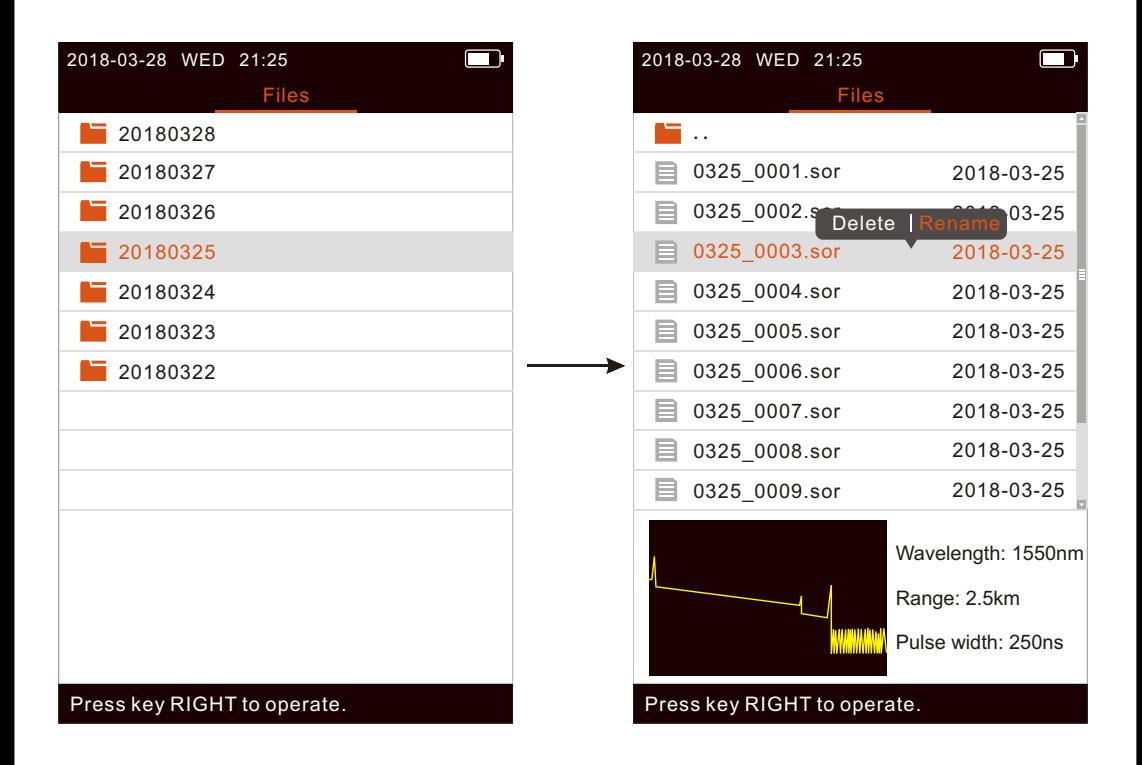

Importado y Distribuido por Real Optic Limitada

## iOLA(optional)

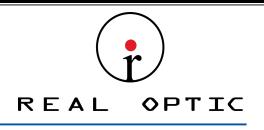

Select iOLA module in the main menu, and press " (ENTER)" to enter the iOLA

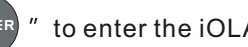

SCAN

Total loss

interface, then press  $\frac{d}{dx}$  scan  $\frac{d}{dx}$  to run measurement, the progress bar is displayed

in the middle. The measurement end interface is shown as follows.

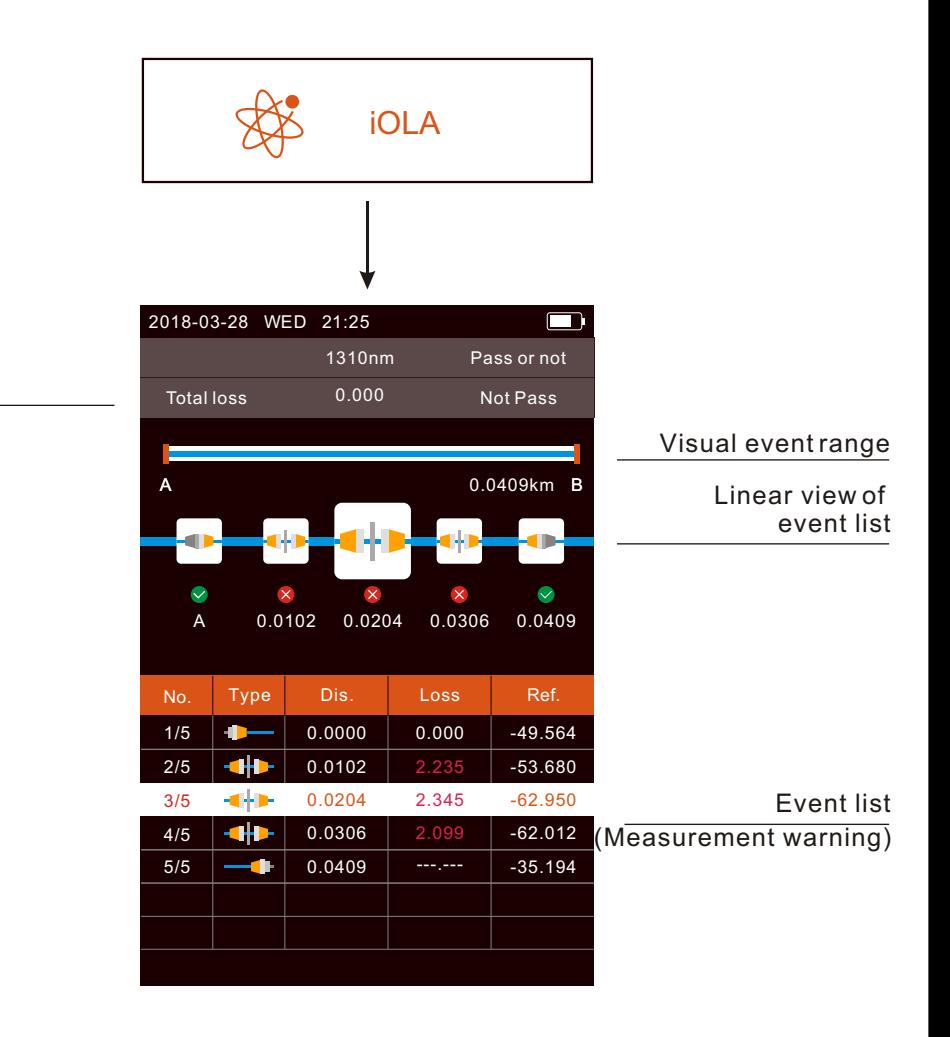

Importado y Distribuido por Real Optic Limitada

# iOLA--Measure Settings(optional)

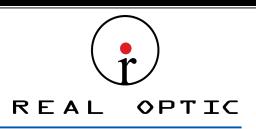

SETTING Press "  $\frac{1}{2}$  setting " in the iOLA interface to enter the iOLA parameter setting interface,and press the "  $_{\sf{current}}$  " button to pop up the setting box,Multi-digit setting

frame, after positioning the cursor with the left and right buttons, select up and down.

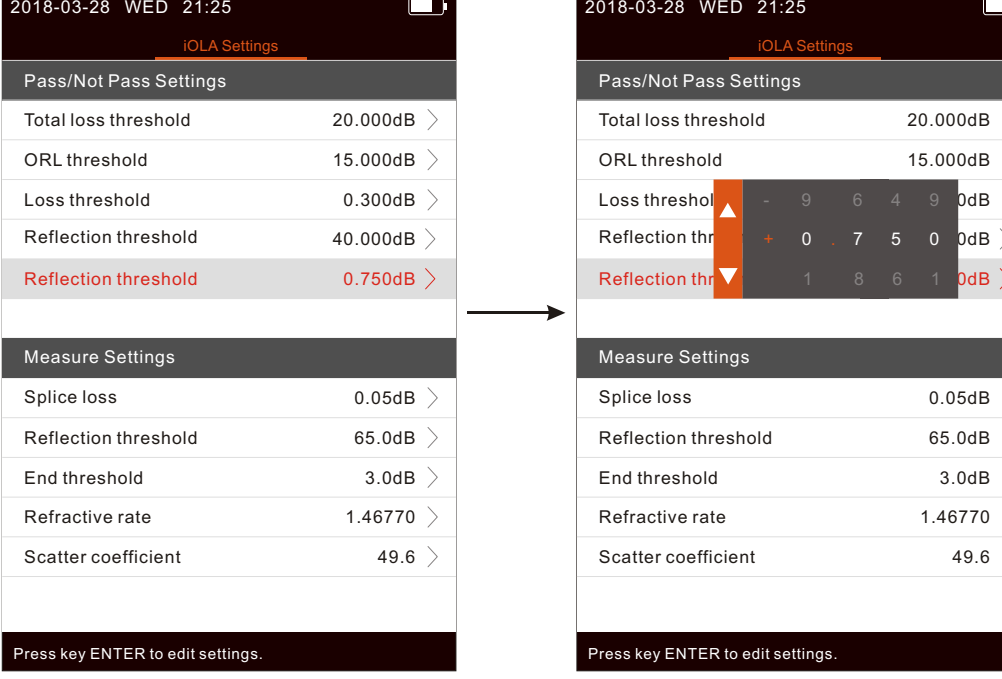

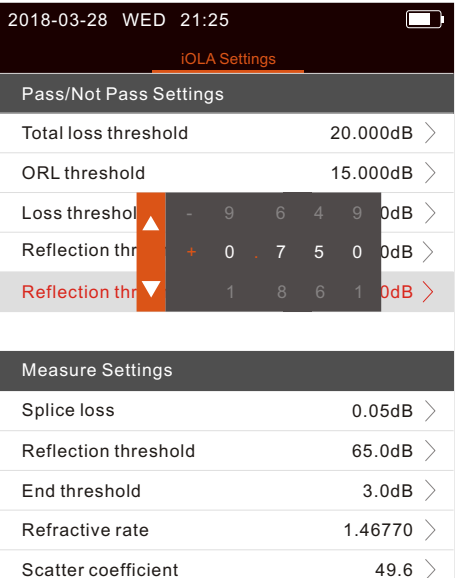

Press key ENTER to edit settings.

Importado y Distribuido por Real Optic Limitada

# iOLA-Save(optional)

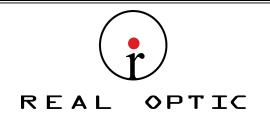

 $SAVE/FILE$ After finishing measurement, press the " save example " button to save the file and the keyboard will pop up. If the Auto Name function is turned on, the file name is auto matically generated when saving.

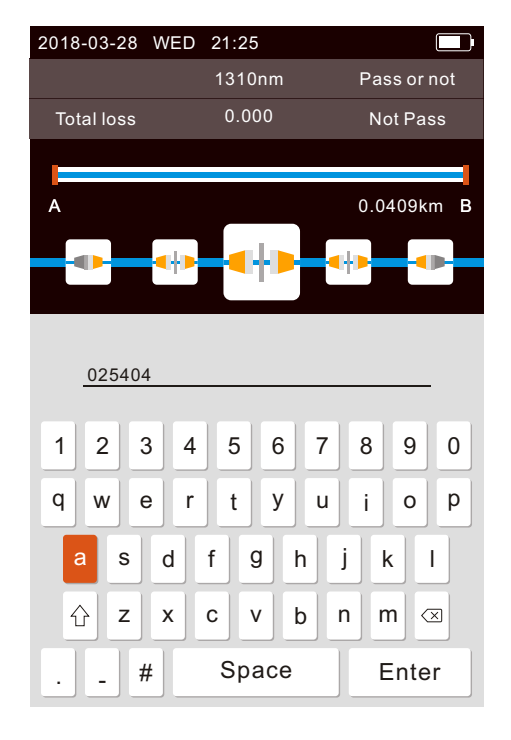

Importado y Distribuido por Real Optic Limitada

# iOLA--Files(optional)

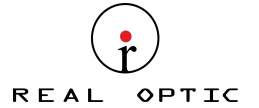

When there is no measurement, press the "  $|$  save enter to enter the file list.

Press the " (ENTER) " button to open the folder or file, and press the "  $\bullet$  " button to pop up the operation item.

Press key RIGHT to operate. Press key RIGHT to operate. isor Delete Rename 0325\_0001.sor 180325\_0001.isor 0325\_0002.sor 180325\_0002.isor 0325\_0004.sor 180325\_0004.isor 0325\_0005.sor 180325\_0005.isor 0325\_0006.sor 180325\_0006.isor 0325\_0007.sor 180325\_0007.isor 0325\_0008.sor 180325\_0008.isor 0325\_0009.sor 180325\_0009.isor **. . . .** Files Files 0325\_0003.sor 2018-03-25 180325\_0003.isor 2018-03-28 WED 21:25 2018-03-28 WED 21:25 Press key RIGHT to operate. 20180327 20180326 20180324 20180323 20180322  $\blacksquare$  20180328 Files 20180325 2018-03-28 WED 21:25 180325\_0010.isor 180325\_0011.isor

Importado y Distribuido por Real Optic Limitada

## OPM / VFL

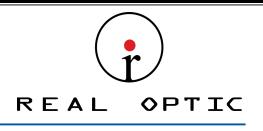

ENTER

Select OPM/VFL module in the main menu, and press  $\frac{m}{2}$  (ENTER)  $\frac{m}{2}$  to enter the

OPM/VFL interface.

Note:when the wavelength recognition function is on and the carrier

wavelength is displayed, the  $" \odot"$  button cannot successfully switch the wavelength

(return after switching for 2 seconds)

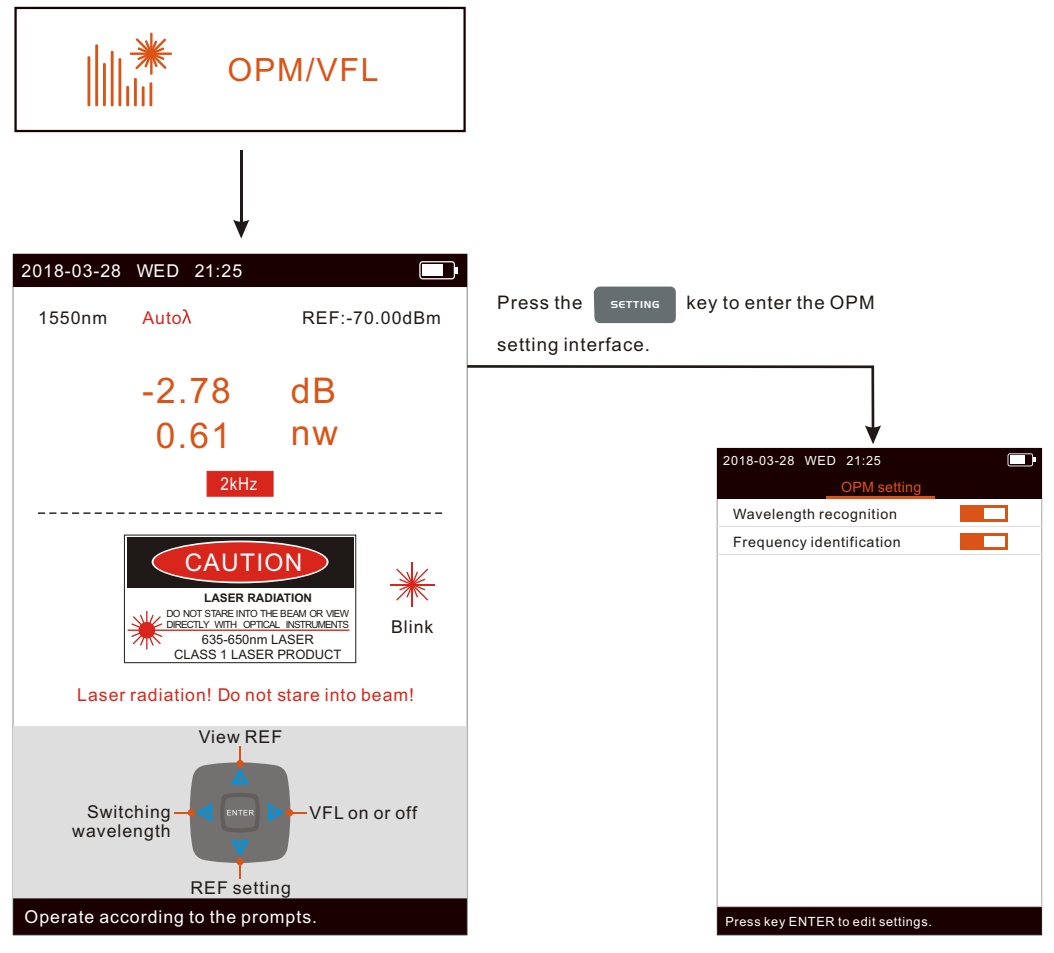

Importado y Distribuido por Real Optic Limitada

## OLS(optional)

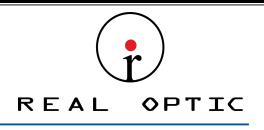

Select System module in the main menu,and press "(ENTER)" to enter the System

interface. When the Change modulation is selected as  $"1kHz+Blink"$  or  $"2kHz+$ Blink", if the light source is turnded on, the light source flag will flicker. When the device is a single wavelength,Switching wavelength on the interface will be gray.

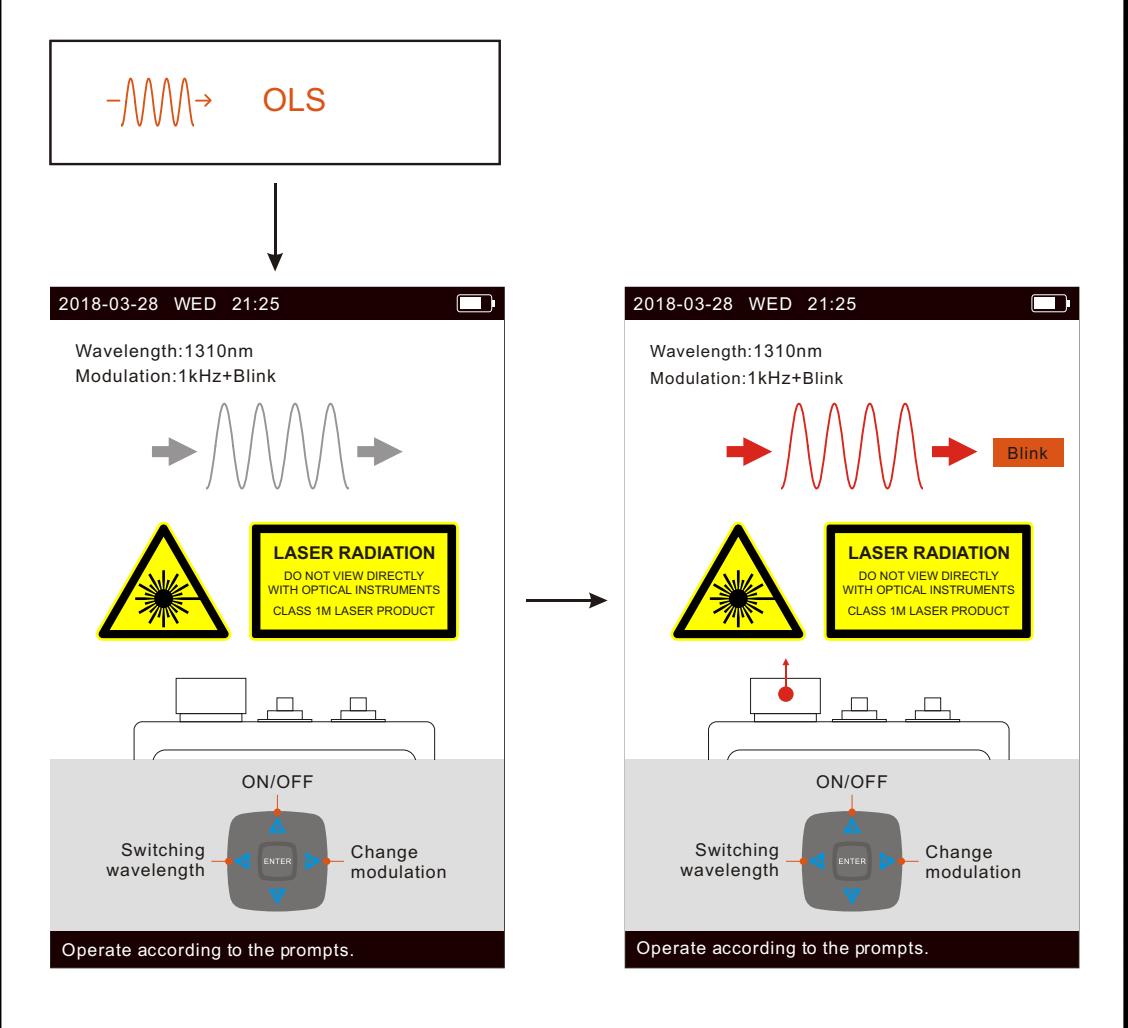

Importado y Distribuido por Real Optic Limitada

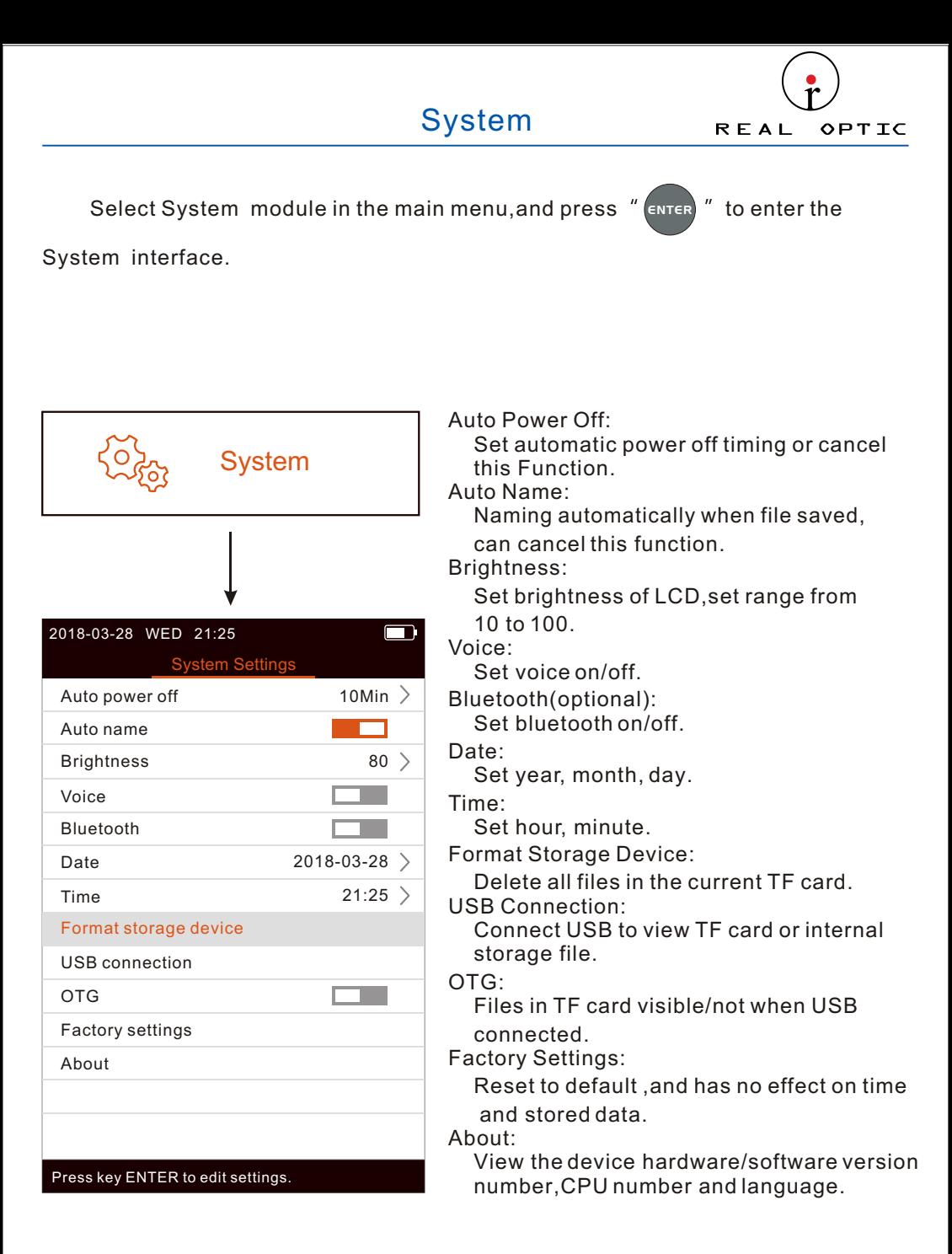

Importado y Distribuido por Real Optic Limitada